## Clearing your EQ Mailbox

- 1. Log onto your EQ emails
- 2. Find any emails you do not need and either **delete them one by one** or **highlight each of them** and delete at the same time

| Uffice 365                                            | Outlook                       |           |
|-------------------------------------------------------|-------------------------------|-----------|
| Search Mail and People                                | ⊕ New ∽                       | 1 Delete  |
| ∧ Folders                                             | 🗆 Inbox                       | Filten    |
| Inbox                                                 | Next:                         |           |
| Sent Items                                            |                               |           |
| Deleted Items 266                                     |                               | Fri 17/03 |
| Important                                             |                               |           |
| 2                                                     |                               |           |
| More                                                  |                               | Fri 17/03 |
| ▲ Groups * New                                        |                               | 5         |
| ት                                                     | •                             | Fri 17/03 |
| Groups give teams a shared                            |                               |           |
| space for email, documents,<br>and scheduling events. | ✓                             | <b>5</b>  |
| <ul> <li>Discover</li> </ul>                          |                               | HT 17/03  |
|                                                       |                               |           |
|                                                       | •                             | Fri 17/03 |
|                                                       |                               |           |
|                                                       | <ul><li>✓</li><li>▶</li></ul> | 1 17/03   |
|                                                       |                               | 1 17/03   |
|                                                       |                               |           |
|                                                       | *                             | vu 16/03  |
|                                                       |                               |           |
|                                                       |                               | u 16/03   |
|                                                       |                               | u 16/05   |
|                                                       |                               | ·· • •    |
|                                                       | •                             | hu 16/03  |
|                                                       |                               |           |
|                                                       |                               | •         |
|                                                       |                               | vu 16/03  |
| M 🔤 🎥 🗹                                               | - APALINETT /                 |           |

3. Go to your deleted items

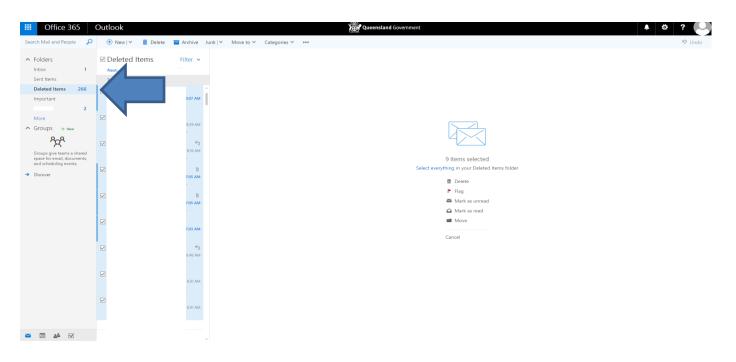

4. In the **deleted items**, select the check box next to **deleted items** (see blue arrow) This will select all the items in that folder. Select the **delete** button again (see red arrow) which will clear the item from your mailbox.

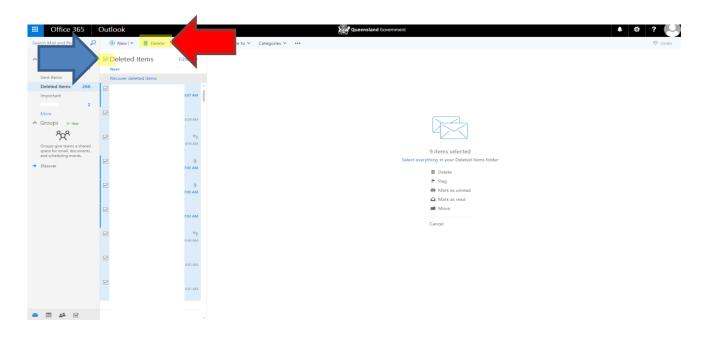

Please note: this will make emails unrecoverable. Do not delete anything you may need at a later date.